# 2019 Boardman Band Concert Audition Requirements

- All wind players will perform the selected excerpts for their instrument. The excerpt list are the last 3 pages of this document.
- All wind players (with the exception of the trombone) must perform a 2 Octave Chromatic Scale starting on the pitch of their choice to show range. Trombone and string bass players should perform a two octave Major Scale to show range. Scales should be played using quarter notes at a tempo of at least 80 bpm.
- All auditioning students will record their audition on video.
- Video will be shared with Mr. Ruggieri by 10:00 pm on Thursday November 7.
- Email Address for Sharing: tom.ruggieri@boardmanschools.org

## When recording your audition, make sure you adhere to the following:

- 1. The performer's face and fingers will be visible throughout the whole performance.
- 2. Only one take will be permitted. No splicing or stopping the recording between the scale and excerpts is permitted.
- 3. Students can perform either the scale or excerpts first. Just be sure to play everything required.

# Some helpful hints to make your audition a success:

- 1. Practice with a metronome and aim to play the excerpts at the given markings.
- 2. The performance area should be distraction free (no background noise) with no other person present during the performance. You may need to hang a sign or warn others that your audition is taking place.
- 3. Do not procrastinate! If you wait until the last minute, your chances of submitting a good quality audition may be jeopardized.
- 4. LISTEN TO RECORDINGS OF THE EXCERPTS. You will hear your part and how it is supposed to sound.

# How to Upload and Share Video Files with Google Drive

You must have a google account. If you don't have one yet, click on the link below to do so.

- <u>https://accounts.google.com/SignUp</u>
- You must upload your video on to your Google account.

# If you are using your smartphone or tablet

This can be done through the *free* app that Google provides.

- 1. Download the App "Google Drive."
- 2. Open the App and get connected to your Google account.
- 3. Select the Circle with a Color Plus Sign on it.
- 4. Select the **Upload** icon and find your video (where your video is saved will depend on your phone)
- 5. Select the file to upload it.
- 6. After the file has been uploaded, you should automatically be sent to the Home screen. If you are not, select it on the bottom left corner of the screen. Once there, select the file's "More Options" icon as shown below (the arrow is pointing to it):

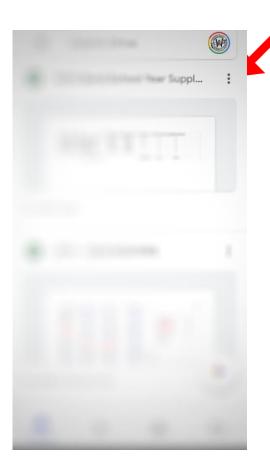

- Scroll to Find and Click "Rename"
  - a. Rename the file to be"InstrumentLastnameSchoolname"
  - $b. \ \ Example: ``TrumpetSmithHarding''$
- 8. Then select the same "More Options" icon as shown above.
- 9. Select "Share" and under People, type tom.ruggieri@boardmanschools.org.
- 10. BE SURE TO SELECT "Can Edit" or the Pencil from the drop down choice to the right.
- 11. Select the Grey Arrowhead in the upper right corner
  - a. If it works, you will receive an email back that says "received."
  - b. If there is an issue, you will receive an email with specific instructions about what to do next.

## If you are using your computer

- 1. Open www.drive.google.com
- 2. Click New and select File Upload
- 3. Select the video file and click **Open** or **Choose**
- 4. After the file has been uploaded, click on the file and hit the "More Options" icon as shown below (the arrow is pointing to it):

| ← → C                  | n/drive/mv-drive                  |                                                       |      |   |           |    | ☆           |   | 7 |
|------------------------|-----------------------------------|-------------------------------------------------------|------|---|-----------|----|-------------|---|---|
|                        |                                   |                                                       |      | _ |           |    | ~           | • | _ |
| 🛆 Drive                | Q Search Drive                    |                                                       | Ŧ    |   | $\oslash$ | ?  | <b>(</b> 3) |   | : |
| - New                  | My Drive 👻                        | c) 2                                                  | 2+ ⊚ | Ū | :         |    | ▦           | i |   |
| My Drive               | Name 个                            | <⇔ Open with                                          |      |   | >         |    | K           |   |   |
| Shared with me         | 2018 HS Honors Band               | Show file locat                                       | tion |   |           | e  |             |   |   |
| C Recent               | Meeting Agendas                   | Move to                                               | ie   |   |           | e  |             |   |   |
| ☆ Starred              | 😑 2015 District 5 Middle School L | Add to Starred                                        |      |   |           | ie |             |   |   |
| Trash                  | 2015 District 5 Middle School L   | 🖉 Rename                                              |      |   |           |    |             |   |   |
| Backups                | HS Honors Band Audition Instru    | <ul> <li>View details</li> <li>Make a copy</li> </ul> |      |   |           |    |             |   |   |
| Storage                | Spring Meeting - Attending Din    | () Report abuse                                       |      |   |           | ìе |             |   |   |
| 546.8 MB of 15 GB used |                                   | , Download                                            |      |   |           |    |             |   |   |

- 5. Click "Rename"
  - a. Rename the file to be "InstrumentLastnameSchoolname"
  - b. Example: "TrumpetSmithHarding"
- 6. Click on the file and hit the "Share" icon as shown below (the arrow is pointing to it):

| M Inbox - omeadistrict5@gmail.com ×                    | ▲ My Drive - Google Drive | × 📑 HS Honors Band Audition Instru | uc ×   +        | - 🗆 × |
|--------------------------------------------------------|---------------------------|------------------------------------|-----------------|-------|
| $\leftrightarrow$ $\rightarrow$ C $($ drive.google.com | n/drive/my-drive          |                                    |                 | ☆ 🧶 🔒 |
| 🝐 Drive                                                | Q Search Drive            |                                    | • Ø 0           | ÷ (   |
| + New                                                  | My Drive 👻                | G 2                                | Ū :             | ⊞ ()  |
| My Drive                                               | Name 1                    | Owner                              | Lastin          |       |
| Shared with me                                         | 2018 HS Honors Band       | me                                 | Oct 15, 2018 me |       |

7. type in tom.ruggieri@boardmanschools.org

8. Be sure the drop down shows a pencil as shown below (the arrow is pointing to it):

| Ш | Trasn                  | 2015 District 5 Middle School Large Grou                  | me t                    | Nov 23, 2015 |
|---|------------------------|-----------------------------------------------------------|-------------------------|--------------|
| ľ | Backups                | Share with others                                         | Get shareable link (GD) | 9 PM me      |
|   | Storage                | People                                                    |                         | 22, 2017 me  |
|   | 546.8 MB of 15 GB used | tom.ruggieri@boardmanschools.org                          | 1 -                     |              |
|   | UPGRADE STORAGE        | Add a note                                                |                         |              |
|   |                        | Shared with Heather Sirney, Robert Antonucci and 3 others | Notify people 🗹         |              |
|   |                        | Send Cancel                                               | Advanced                |              |
|   |                        |                                                           |                         |              |

- 9. Hit <u>Send</u>
  - a. If it works, you will receive an email that says "received."
  - b. If there is an issue, you will receive an email with specific instructions about what to do next.
- 10. For further instructions about sharing on Google Drive, check out the link below: <u>https://support.google.com/drive/answer/2494822?hl=en</u>

# **Excerpt List**

#### Flute

Light Cavalry Overture

- 1. meas. 13 (solo) through 21
- 2. 1<sup>st</sup> two lines of page 2 (letter B) through the dotted half note

Symphonic Dance No. 3

3. letter F through one meas. before G

## Oboe

Light Cavalry Overture

- 1. letter F through two before G
- 2. letter L through two before M

Symphonic Dance No. 3

3. letter L to letter M

## Bassoon

Light Cavalry Overture

- 1. letter H to letter I
- 2. letter K through L (up to M)

Symphonic Dance No. 3

3. letter I through two before N

## Clarinet

Light Cavalry Overture

- 1. meas. 13 (solo) 21
- 2. last three lines of page 1 (letter B)

Symphonic Dance No. 3

3. letter G through two before H

## **Bass Clarinet**

Light Cavalry Overture

1. one meas. before F to bottom of page 1

Symphonic Dance No. 3

2. letter M through two before N

## Alto Sax

Arabesque

- 1. meas. 22 through 34
- 2. meas. 58 through 65

Symphonic Dance No. 3

3. letter L up to M

#### **Tenor Sax**

Arabesque

1. meas. 23 through 40

2. meas. 58 through 65

Symphonic Dance No. 3

3. letter L up to M

#### Bari Sax

Arabesque

1. meas. 27 through 40

2. meas. 58 through 65

Symphonic Dance No. 3

3. letter M through two before N

## Trumpet

Light Cavalry Overture

1. meas. 1-6

Symphonic Dance No. 3

2. one before C through bottom of page 1

3. six before F through 1<sup>st</sup> meas. of F

#### French Horn

Light Cavalry Overture (top notes)

1. first two lines on page 1

Symphonic Dance No. 3

2. music on last two lines of page 1

3. pickups to G through one before H

#### Trombone

Light Cavalry Overture

- 1. two meas. before A to two meas. before B
- 2. letter E to first note of F

Symphonic Dance No. 3

3. letter I through first note of N

#### Baritone

Light Cavalry Overture

1. letter E through 2<sup>nd</sup> meas. of G

Symphonic Dance No. 3

2. letter M through first note of N

#### Tuba

Light Cavalry Overture

- 1. letter G through H (up to letter I)
- 2. letter O through P (up to Q)
- Symphonic Dance No. 3
  - 3. letter I through first note of N

# **String Bass**

Symphonic Dance No. 3

1. letter M through first note of N

# Arabesque

2. meas. 27 through 40

# Percussion

- 1. Demonstrate a smooth, closed snare drum roll for about 8 seconds
- 2. Play one-octave ascending and descending Major scales starting on F, Bb, G, and D
- Esprit De Corps Percussion I part Snare Drum: letter F through first note of H
- 4. Esprit De Corps Percussion III part Bells: letter B through first note of C
- 5. Esprit De Corps Timpani part Timpani: letter F through first note of H